# Subsidiary Management

*Subsidiaries are entities for which a business processes payments. They can be wholly owned by a parent organization, or have a business relationship with the payment processer (payroll or property management companies, e.g.) The Online Banking system enables the user to incorporate subsidiary information into ACH and/or Wire Transfer files.*

# **Add Subsidiary – ACH Payment Type**

- 1. Select the 'Subsidiaries' option under the 'Commercial' menu.
- 2. Click on the 'Add Subsidiary' button on the right side of the screen.

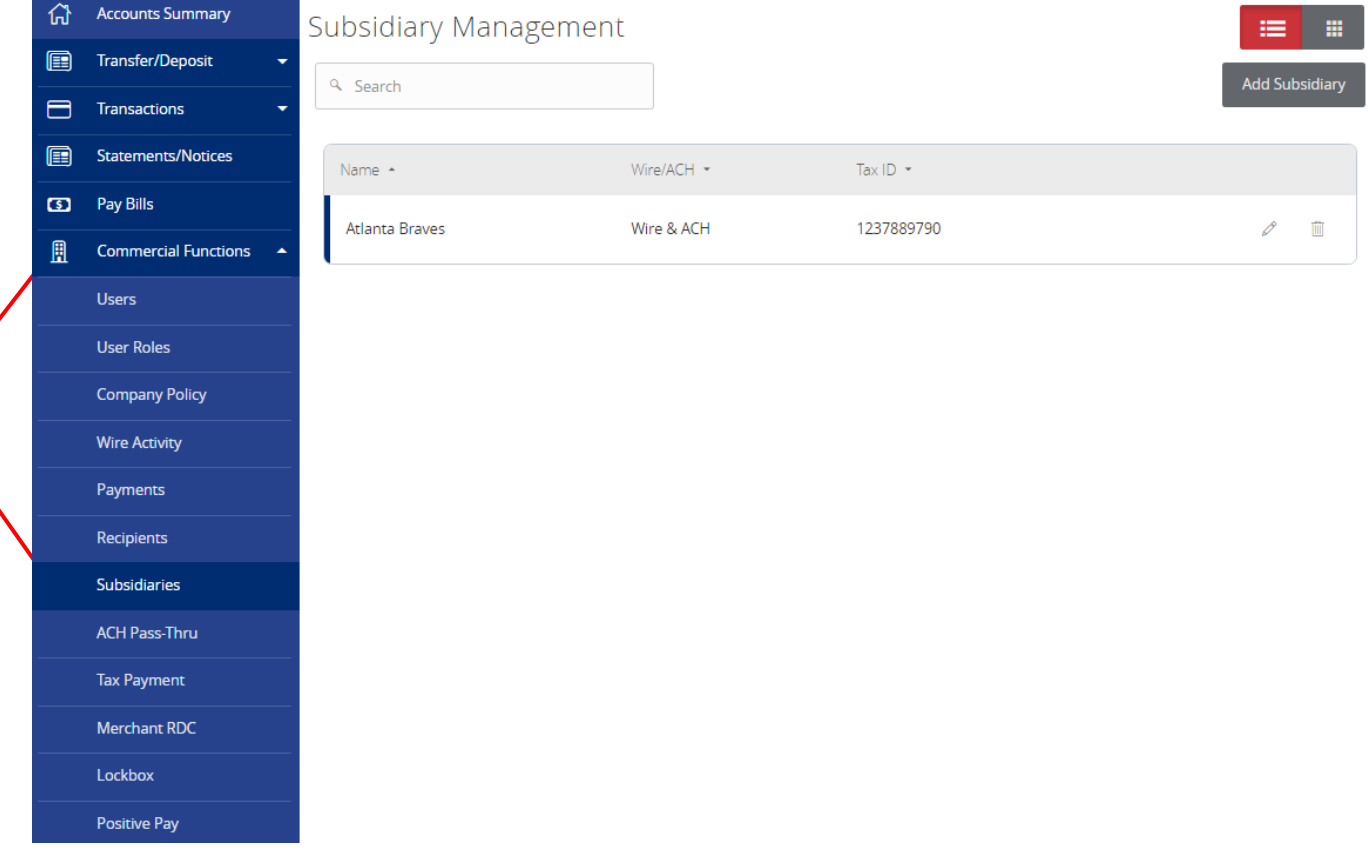

- 3. Indicate the 'Name' of the subsidiary. This will be the value appearing in the drop-down menu when initiating an ACH transaction.
- 4. Select the 'ACH' Payment Type. (The screen will then only show ACH related fields).
- 5. Indicate the ACH Header (Name of the company to be included in the ACH file).

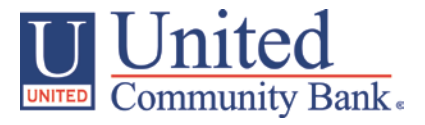

- 6. Indicate the Company ID (Tax ID Number to be included in the ACH file).
- 7. Click the 'Create Subsidiary' button.

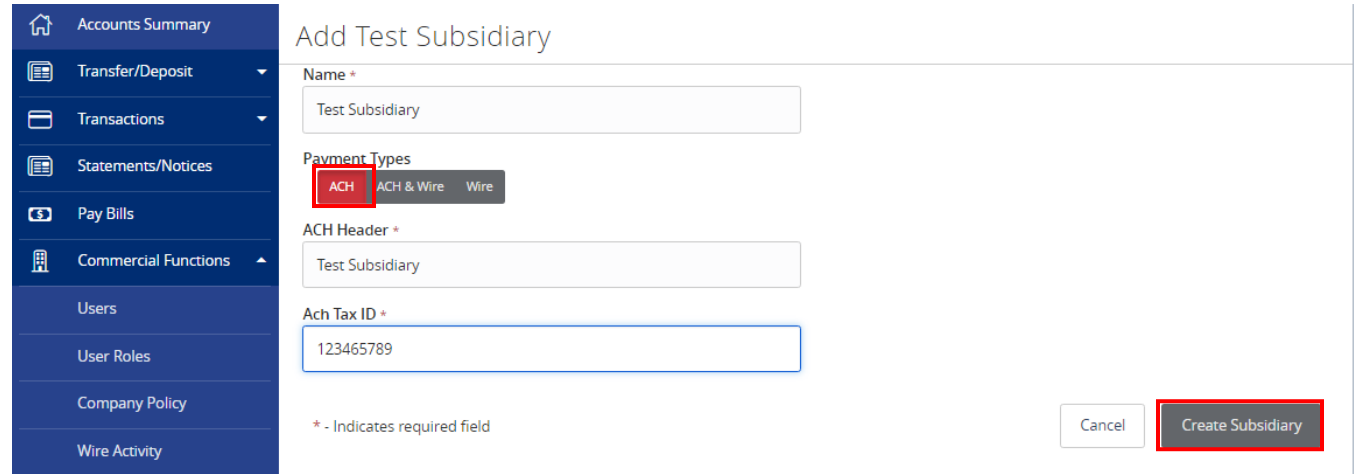

### **Add Subsidiary – Wire Payment Type**

- 1. Select the 'Subsidiaries' option under the 'Commercial' menu.
- 2. Click on the 'Add Subsidiary' button on the right side of the screen.

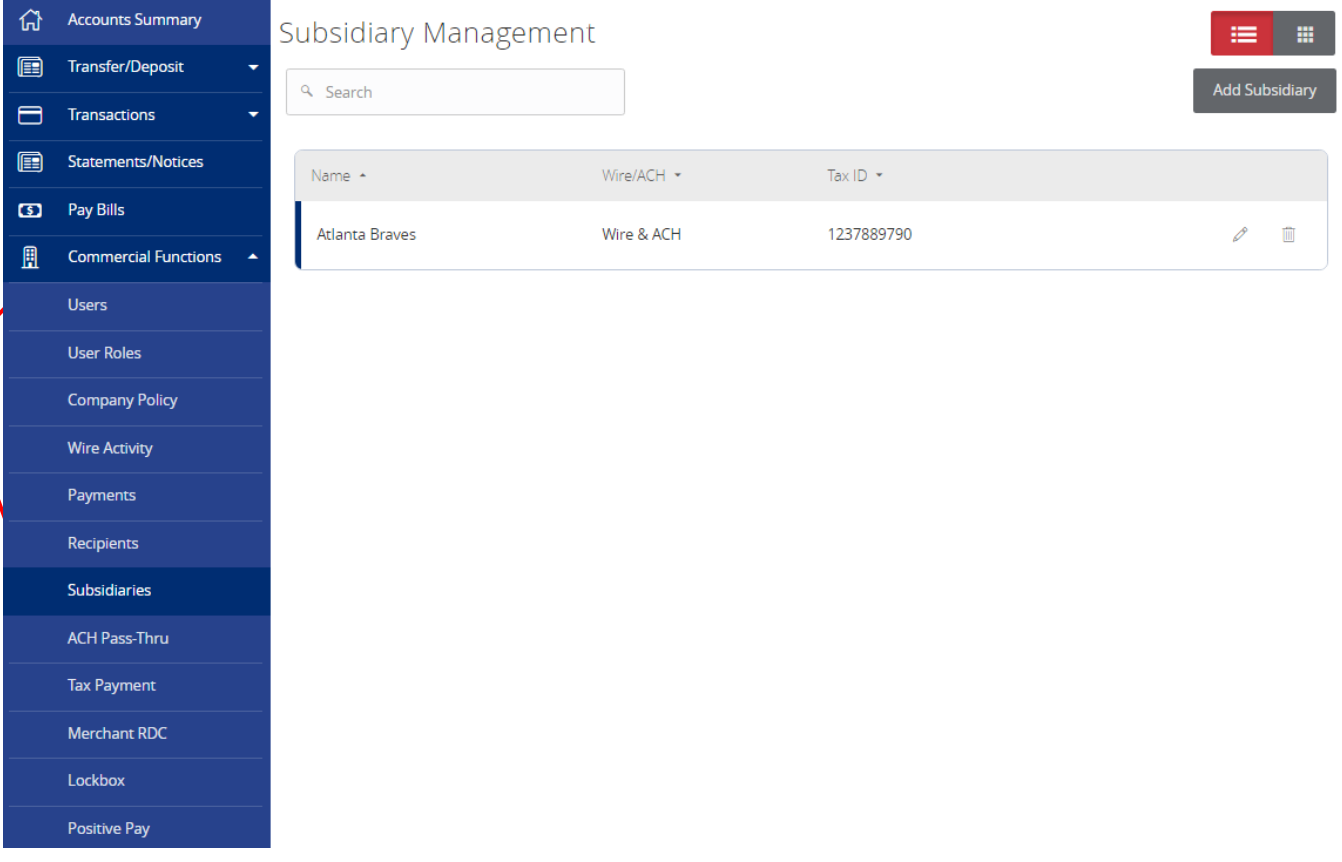

3. Indicate the 'Name' of the subsidiary. This will be the value appearing in the drop-down menu when initiating a Wire Transfer.

#### Subsidiary Management

- 4. Select the 'Wire' Payment Type. (The screen will then only show Wire related fields).
- 5. Indicate the Wire Header (Name of the company to be included in the Wire file).
- 6. Complete the required subsidiary address fields indicated with an asterisk (\*).
- 7. Click the 'Create Subsidiary' button.

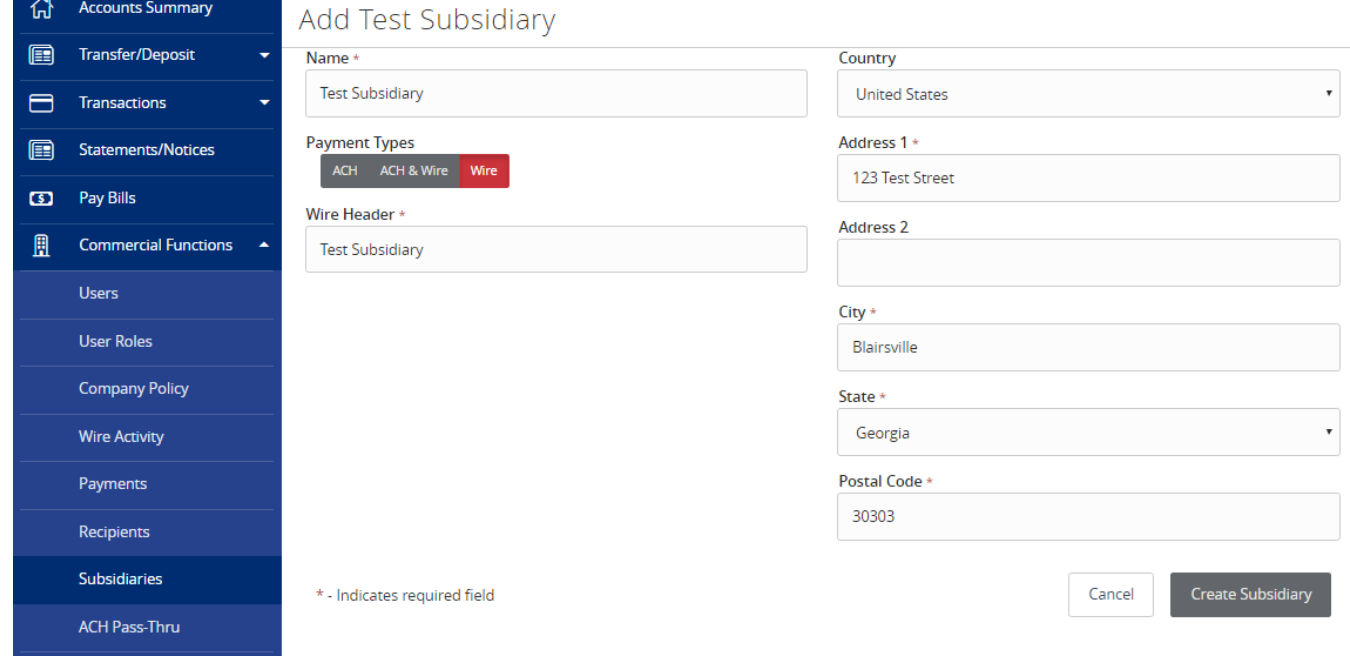

## **Add Subsidiary – ACH & Wire Payment Type**

- 1. Select the 'Subsidiaries' option under the 'Commercial' menu.
- 2. Click on the 'Add Subsidiary' button on the right side of the screen.

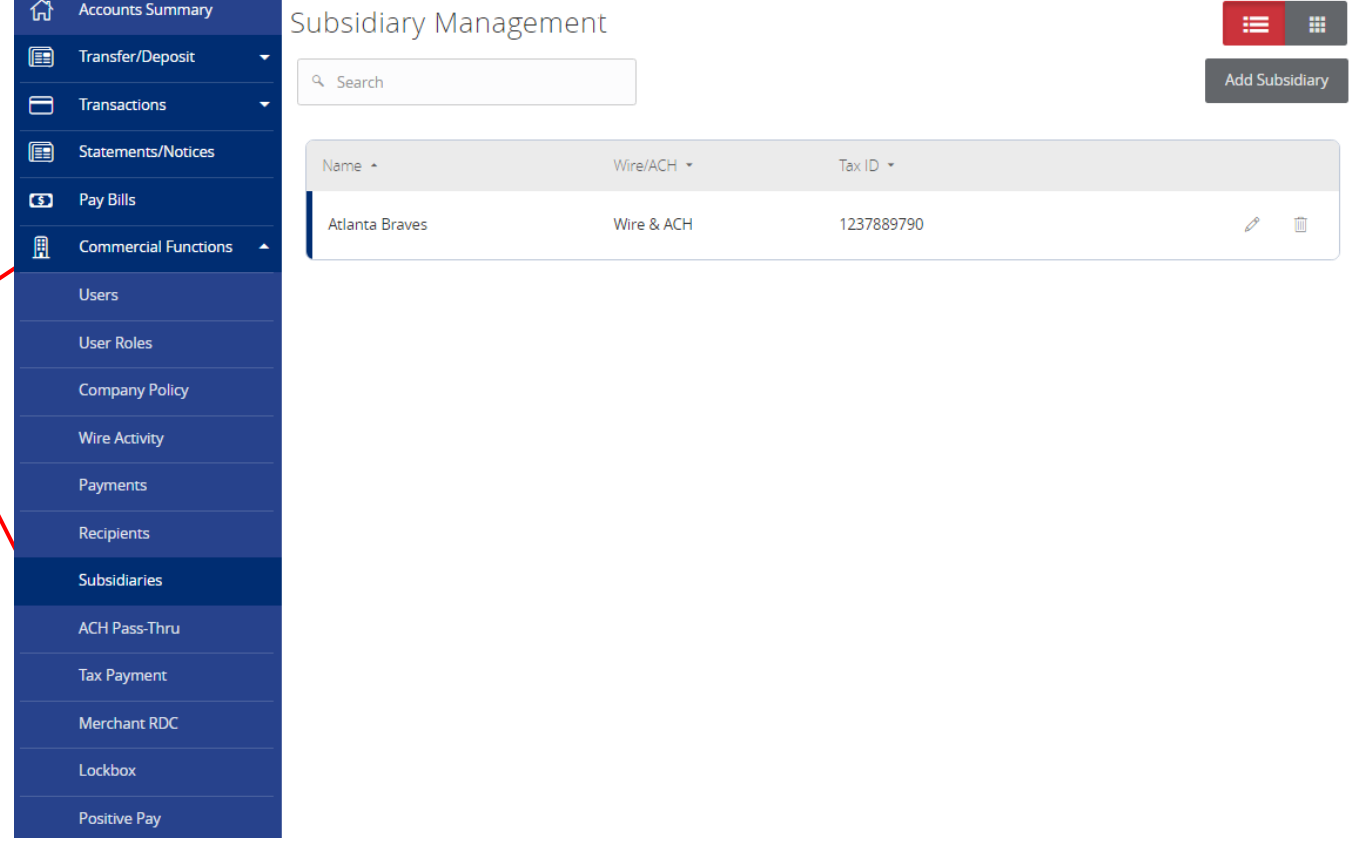

- 3. Indicate the 'Name' of the subsidiary. This will be the value appearing in the drop-down menu when initiating a Wire Transfer and an ACH transaction.
- 4. Select the 'ACH & Wire' Payment Type. (The screen will show ACH & Wire related fields).
- 5. Indicate the ACH Header (Name of the company to be included in the ACH file).
- 6. Indicate the Company ID (Tax ID Number to be included in the ACH file).
- 7. Indicate the Wire Header (Name of the company to be included in the Wire file).
- 8. Complete the required address fields for wire transfers indicated with an asterisk (\*).
- 9. Click the 'Create Subsidiary' button.

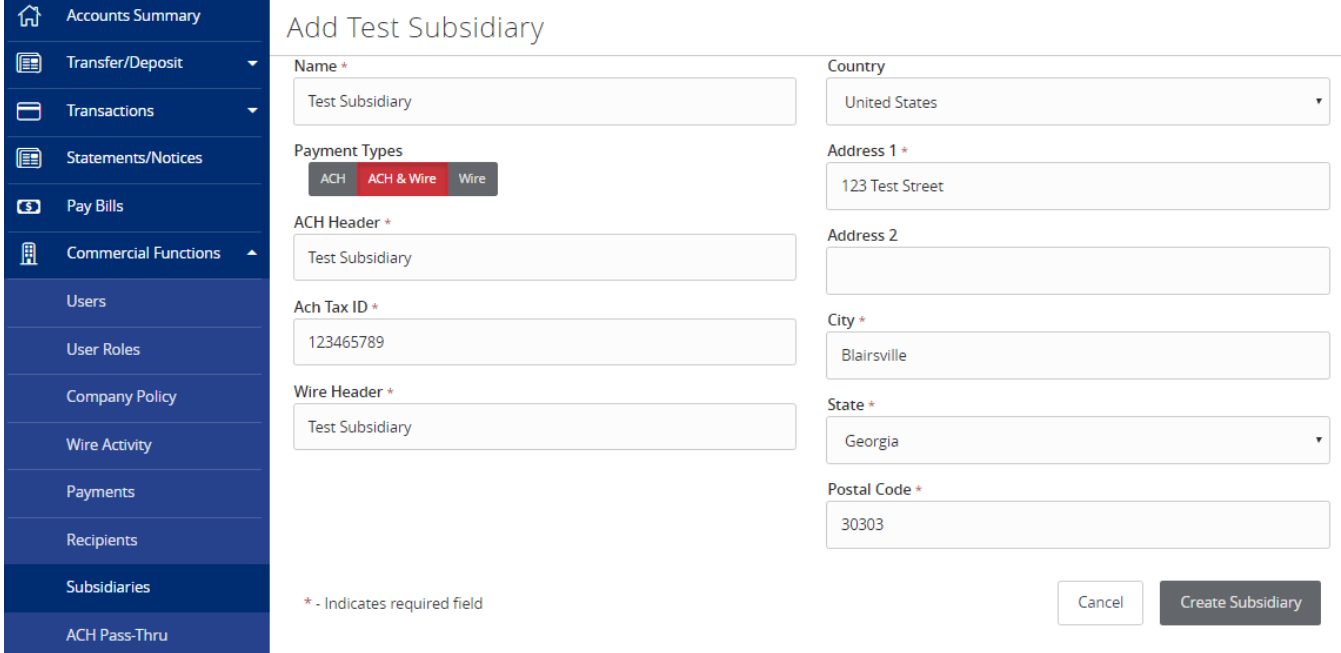